## **如何使用已購買之 TOEFL® Practice Online Authorization Codes 進行 TOEFL Practice Online 練習**

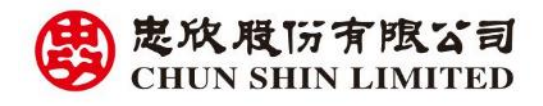

**2024 年 2 月 26 日**

## 1. 進入網站 [http://toeflpractice.ets.org?show-login=1](http://toeflpractice.ets.org/?show-login=1)

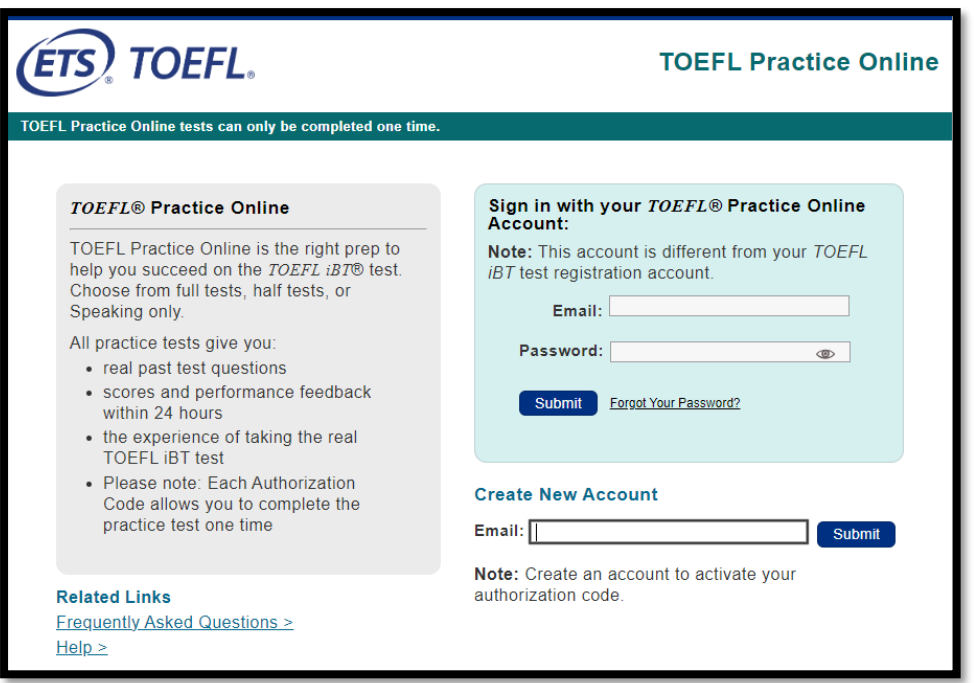

2. 建立新帳號

ETS 近期更新 TOEFL Practice Online 網站,凡初次連結此網址者,請先輸入有 效 E-mail 註冊新帳號,再點選「Submit」(提交)

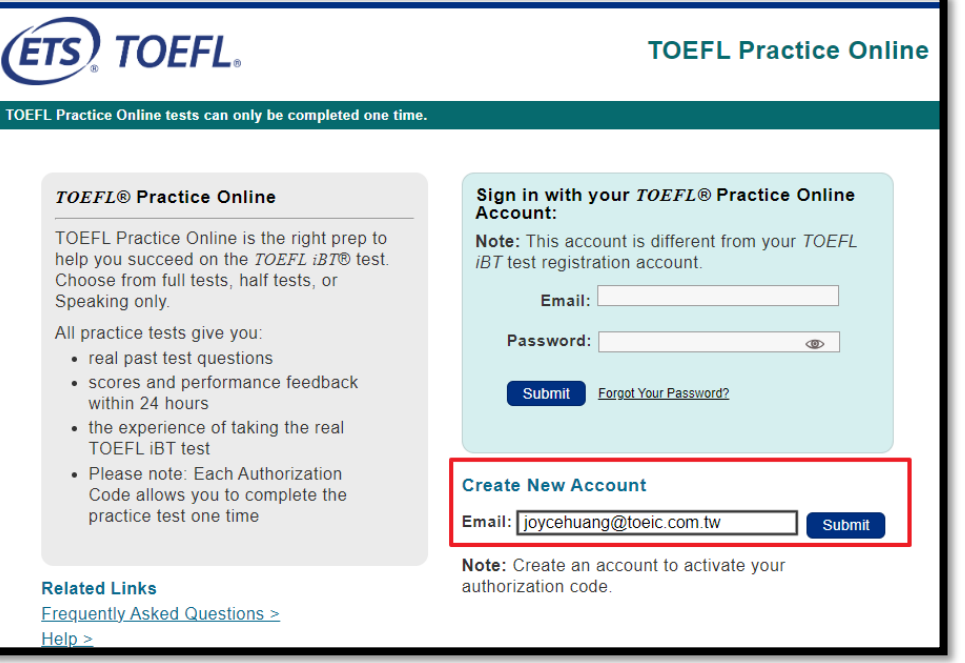

根據個人訊息填寫,有\*號的為必填項目,完成後點選「Continue」(繼續)

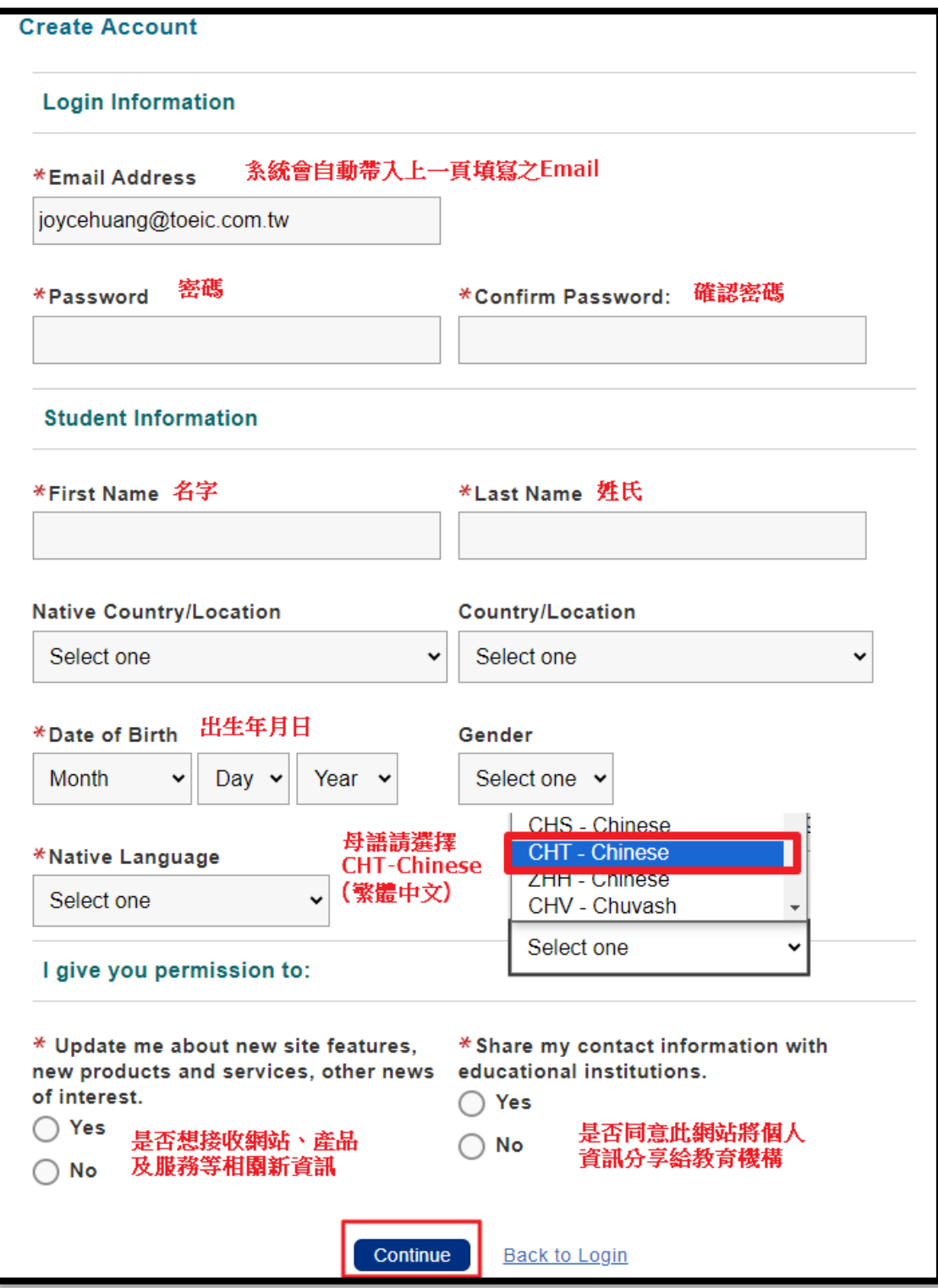

4. 帳號建立,請點選「Continue」(繼續)

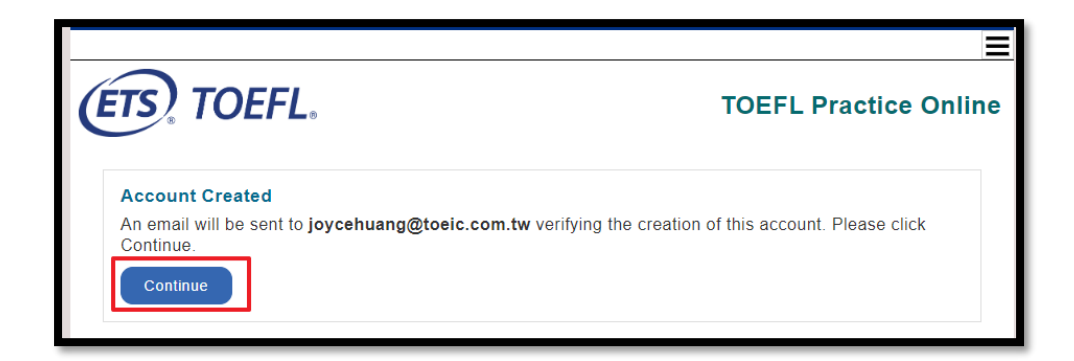

## 5. 帳號確認信,請至填寫信箱確認來自 TOEFL Practice Online [\(no-](mailto:no-reply@starttest.com)

[reply@starttest.com\)](mailto:no-reply@starttest.com) 的來信,並點選信中連結登入平台

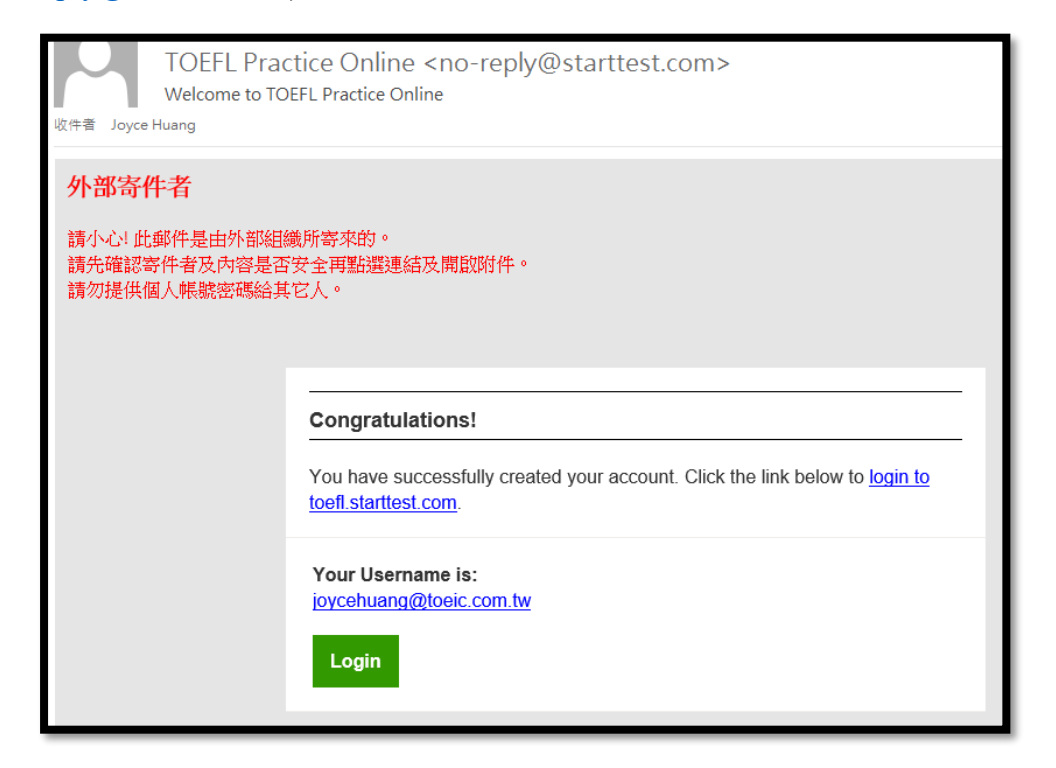

6. 登入 TOEFL Practice Online 平台

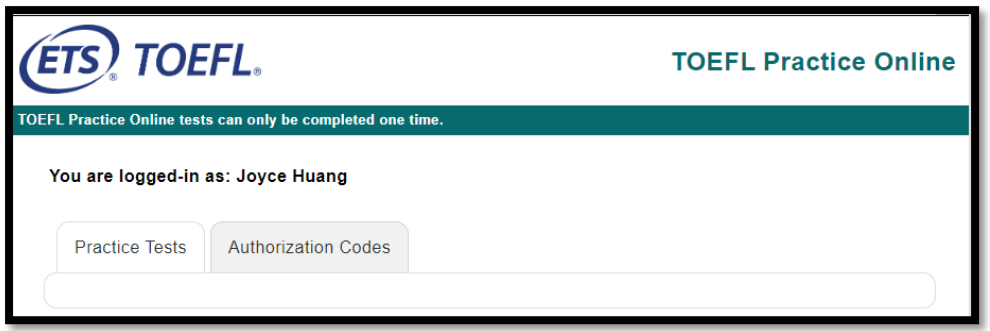

7. 使用 Authorization Code (授權碼)進入 TOEFL Practice Online 練習 點選「Authorization Code」頁籤,輸入 Authorization Code (授權碼),再點選 「Continue」(繼續),即可進入 TOEFL Practice Online 練習

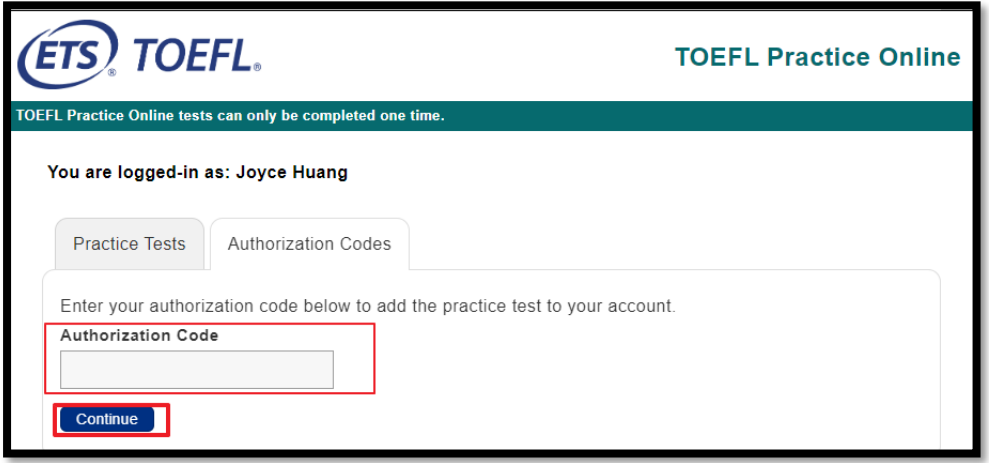